# HOW TO **ListenWIFI** ASSISTED LISTENING APP

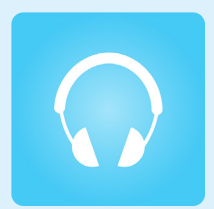

## **IT'S SIMPLE**

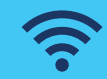

Connect to our venue's WIFI "DoorCreekGuest" password: dominion

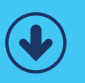

**Download** the FREE ListenWIFI App

**Choose** your desired channel

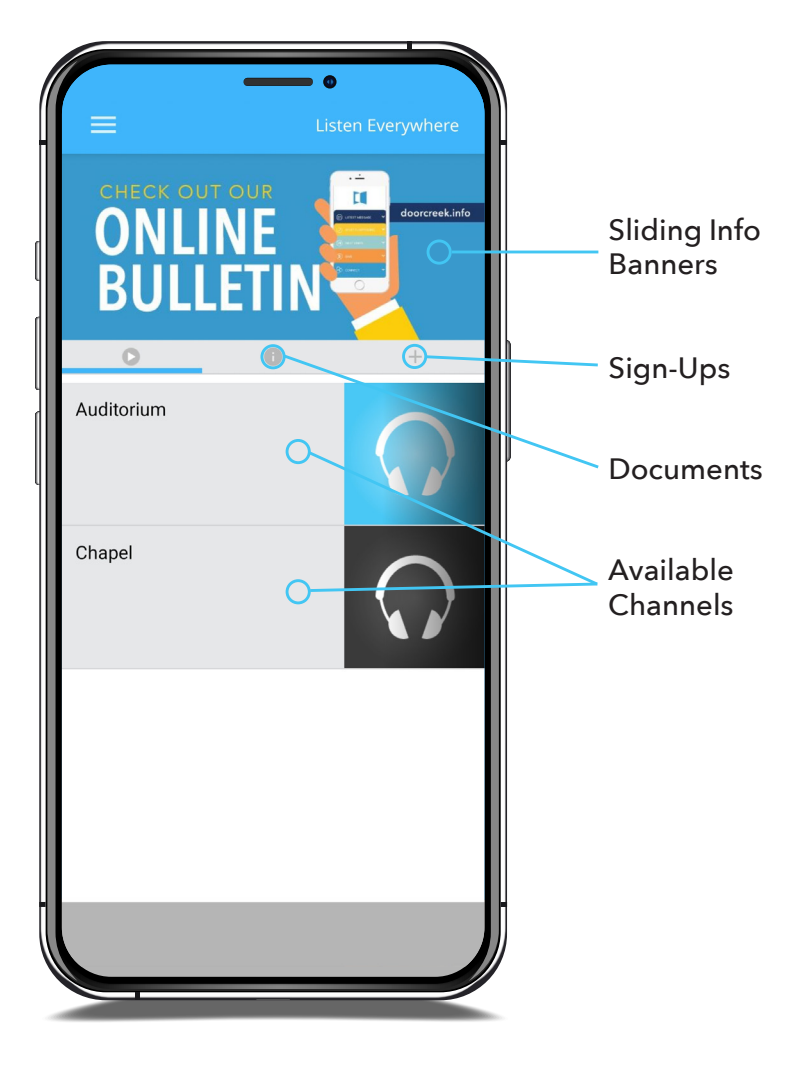

## **ListenWIFI App**

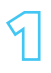

#### **Connect to the "DoorCreekGuest" WIFI. password: dominion**

#### **APPLE**

- 1. From the Home screen, go to Settings > Wi-Fi.
- 2. Turn on Wi-Fi. Your device will automatically search for available Wi-Fi networks.
- 3. Tap the Wi-Fi network "DoorCreekGuest" and enter password.

#### < Settings Wi-Fi Edit Wi-Fi DoorCreekGuest $\hat{\mathbf{a}} \cdot \hat{\mathbf{c}}$  (i)

#### **ANDROID**

- 1. Open the Settings app.
- 2. Tap Connections > Wi-Fi.
- 3. Turn on Wi-Fi. Your device will automatically search for available Wi-Fi networks.
- 4. Tap the Wi-Fi network "DoorCreekGuest" and enter password.

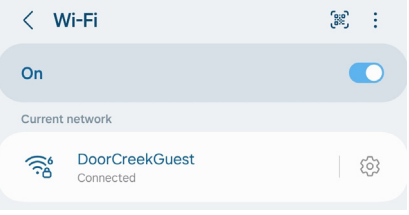

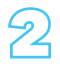

#### 2 **Download the ListenWIFI app.**

Scan the QR code with your phone to be brought to the app download in either the Apple App Store or the Google Play Store.

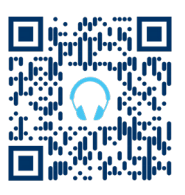

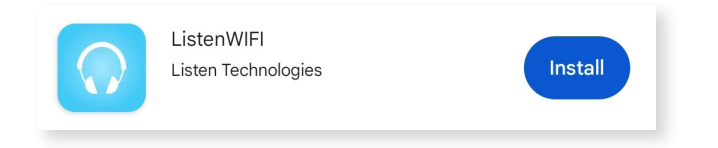

#### 3 **Connect your headphones to your device and choose your venue.**

How to connect to Bluetooth headphones on back.

### **Connect to Headphones (BLUETOOTH)**

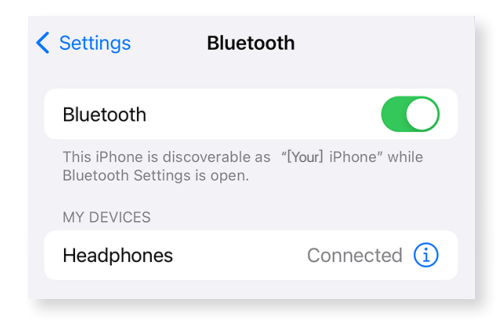

#### **APPLE**

- 1. On your device, go to Settings > Bluetooth and turn on Bluetooth.
- 2. Place your headphones\* in discovery mode and wait for it to appear on your device.
- 3. To pair, tap your headphone's name when it appears on the screen.

#### **ANDROID**

- 1. Open the Settings app.
- 2. Tap Connections > Bluetooth.
- 3. Turn on Bluetooth.
- 4. Place your headphones\* in discovery mode and wait for it to appear on your device. If you're not seeing your headphones, try tapping Scan in the top right corner. Refresh until you see it.

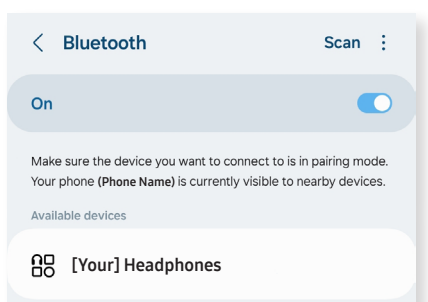

- 5. Tap the name of the Bluetooth headphones you want to pair with your device.
- 6. Follow any on-screen instructions.

**\***If you don't see it or aren't sure how to make it discoverable, check the headphone's instructions or contact the manufacturer.